*Сабақтың мақсаты:* **Оқушыларға Power Point бағдарламасында кестелерді, суреттерді кірістіруді меңгерту.**

*Білімділік* **Power Point мүмкіндіктерін пайдаланып кестелерді, суреттерді, кірістіруді үйрету.** 

*Дамытушылық:* **Оқушылардың өздігінен жұмыс істеу, шығармашылық қабілеттерін дамыту.** 

 *Тəрбиелік:* **Оқушыларды ақпараттық мəдениеттілікке, өзін-өзі бағалауға, уақытты тиімді пайдалануға тəрбиелеу.**

 **Сабақтың барысы:**   *І.Ұйымдастыру кезеңі а) Оқушыларды тыныштыққа шақыру. ə) Кабинеттің дайындығын тексеру. б) Оқушыларды түгелдеу. ІІ. Үй тапсырмасын сұрау . ІІІ. Жаңа сабақты түсіндіру. ІV. Сабқты қортындылау. V. Оқушыларлды бағалау VІ. Үй тапсырмасын беру.*

# **Ұйымдастыру кезеңі**

 **ОҚУШЫЛАР ƏРҚАЙСЫСЫҢ БІР ҚАУІПСІЗДІК ЕРЕЖЕДЕН АЙТЫП КЕТЕСІҢДЕР, ҚАЙТАЛАНБАУЫ ТИІС.** 

# *II.ҮЙ ЖҰМЫСЫН ТЕКСЕРУ:* **"***ҰШҚЫР ОЙДАН – ҰТЫМДЫ ЖАУАП.."*

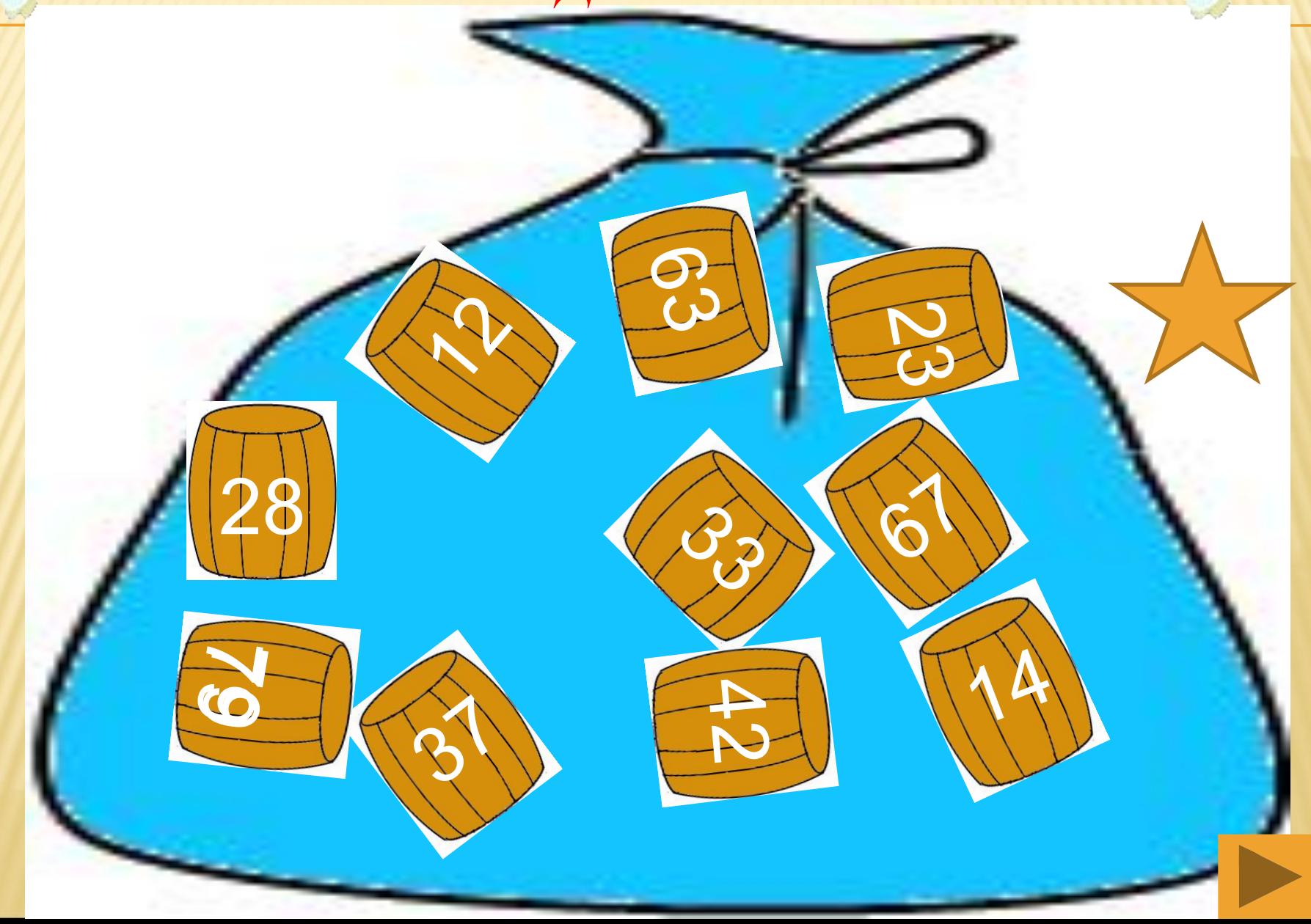

**Power Point не үшін арналған бағдарлама?** 

# **Жауабы: Презентация жасауға**

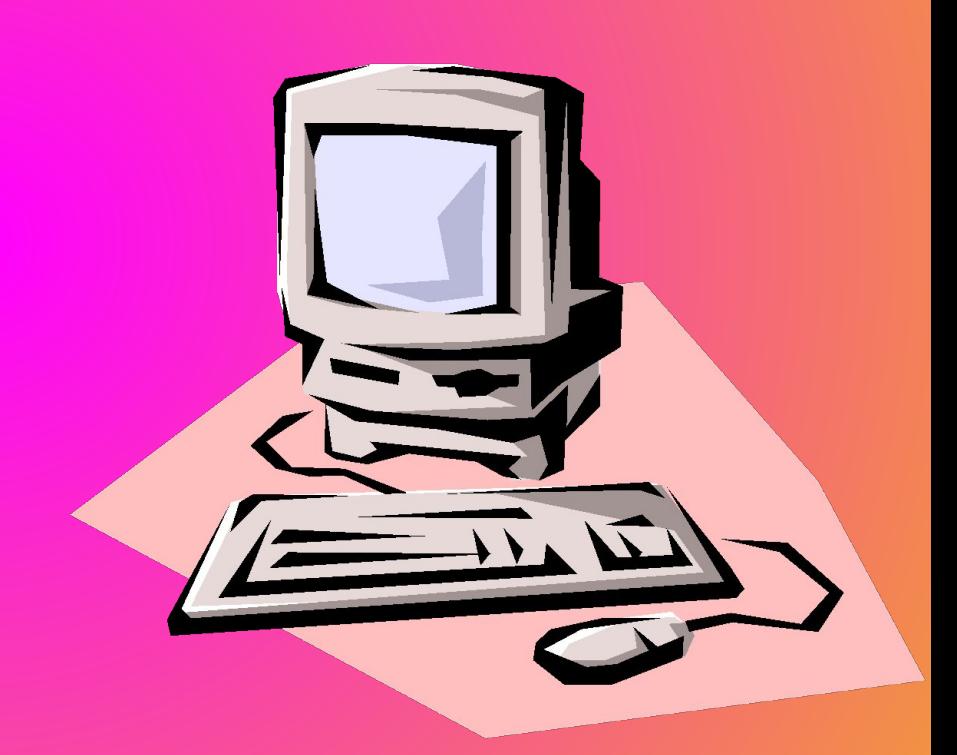

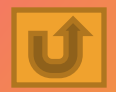

**Microsoft PowerPoint бағдарламасын іске қосу** 

Пуск Все программа  $\rightarrow$ Microsoft Office  $\rightarrow$ Microsoft PowerPoint

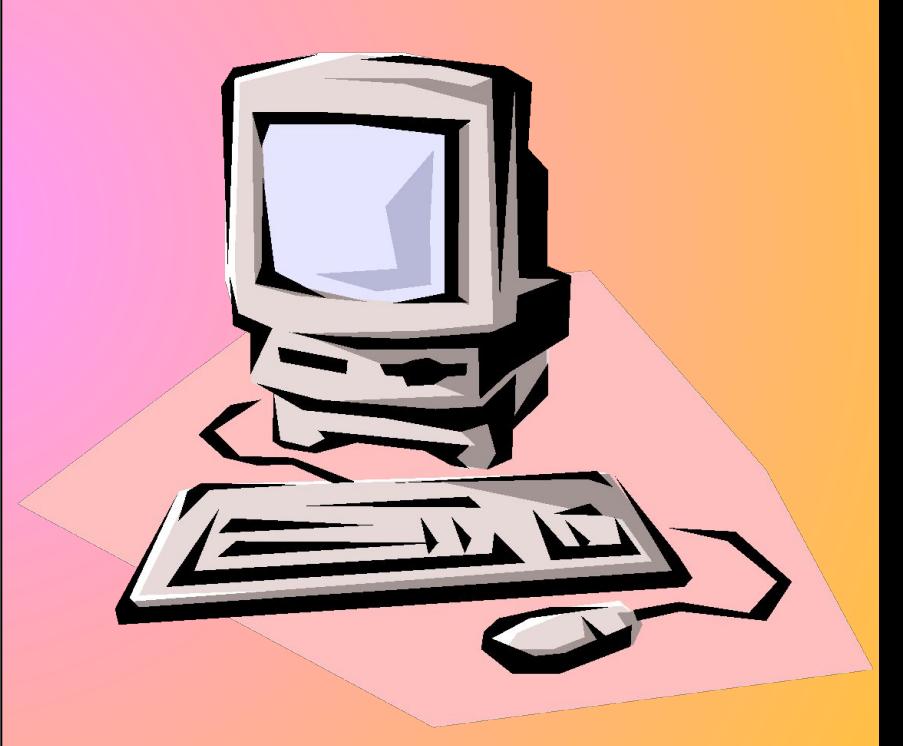

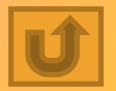

# **Слайд дегеніміз не?**

**Мəтінді, объектілерді, клиптерді іске қосатын күрделі объект** 

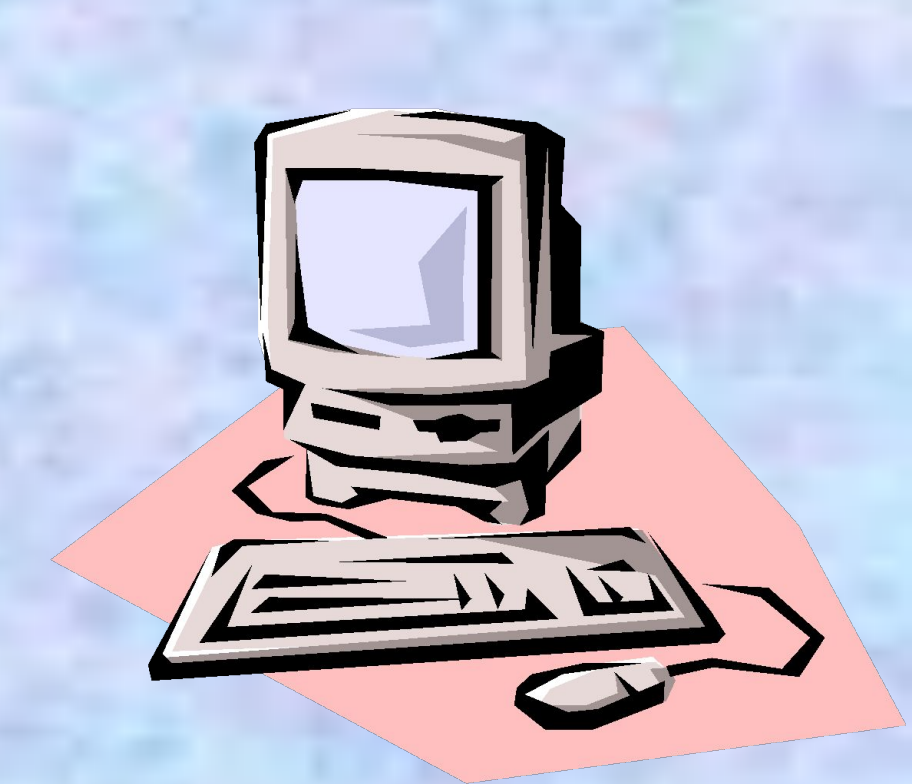

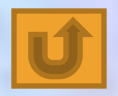

*Презентация деп нені атайды?*

*Слайдтардың жиынтығын*

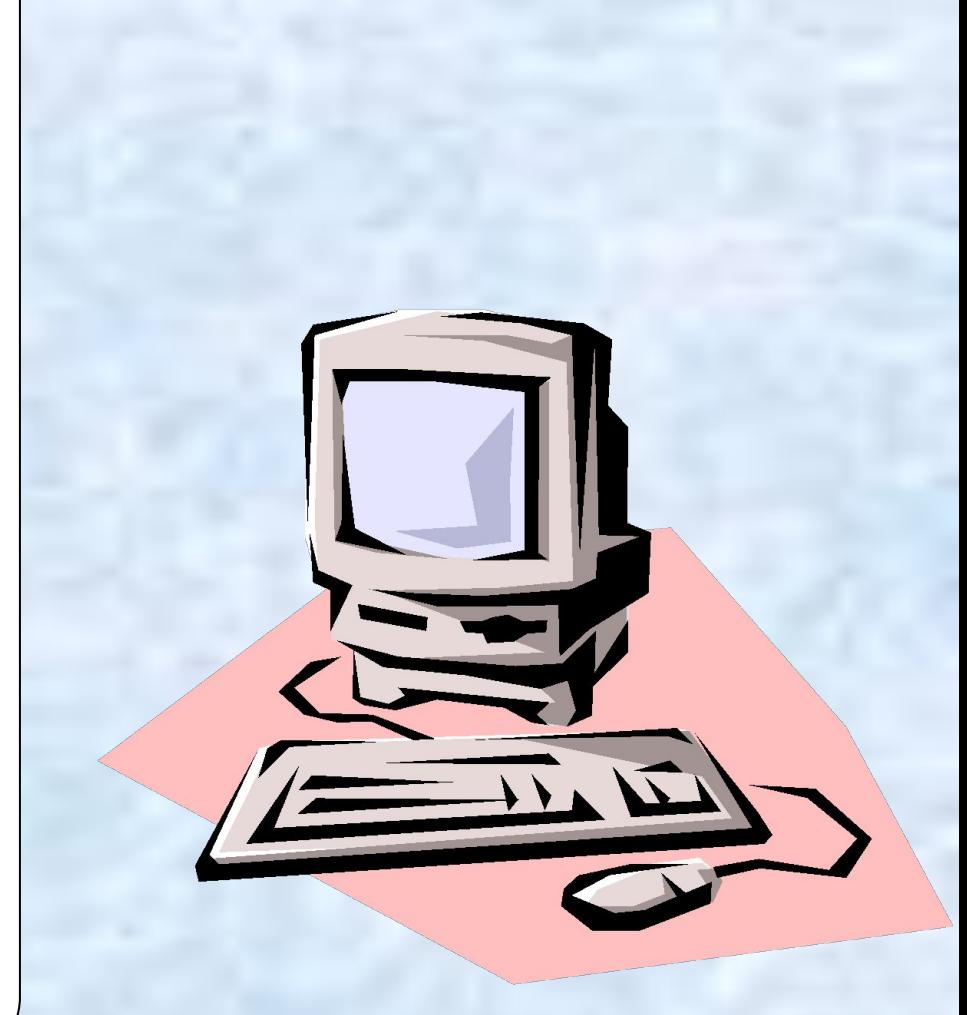

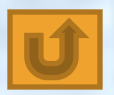

*Слайдтарды қалай қосуға болады?*

*Алдыңғы слайдты белгілеп,ENTER пернесін басып* 

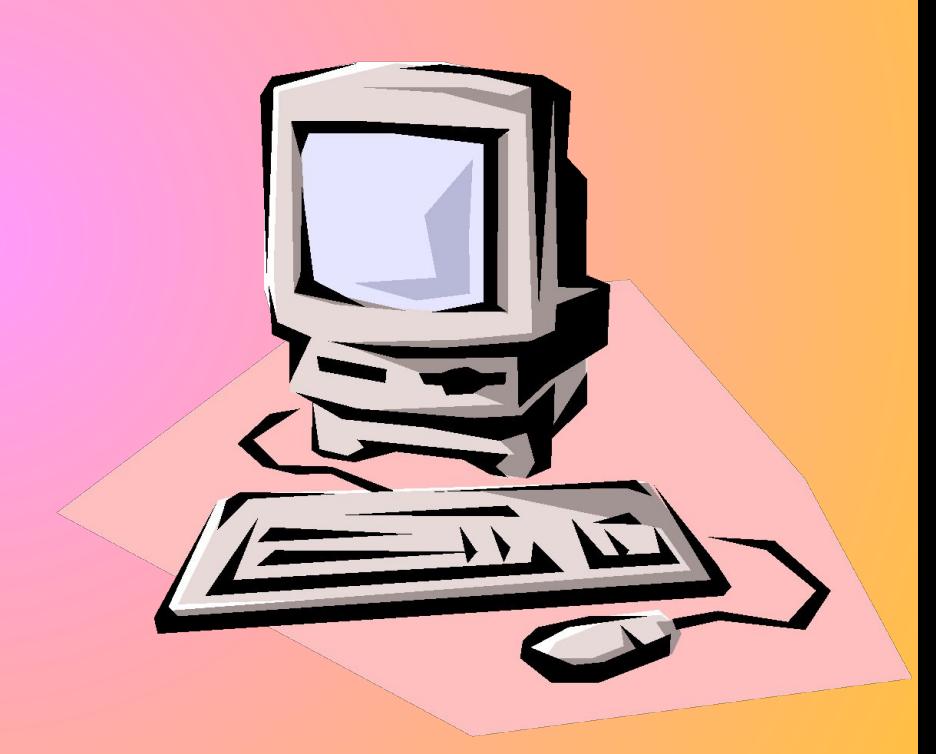

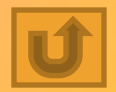

*Жаңа презентация құру командасы?*

# *Файл-Создать командасы арқылы*

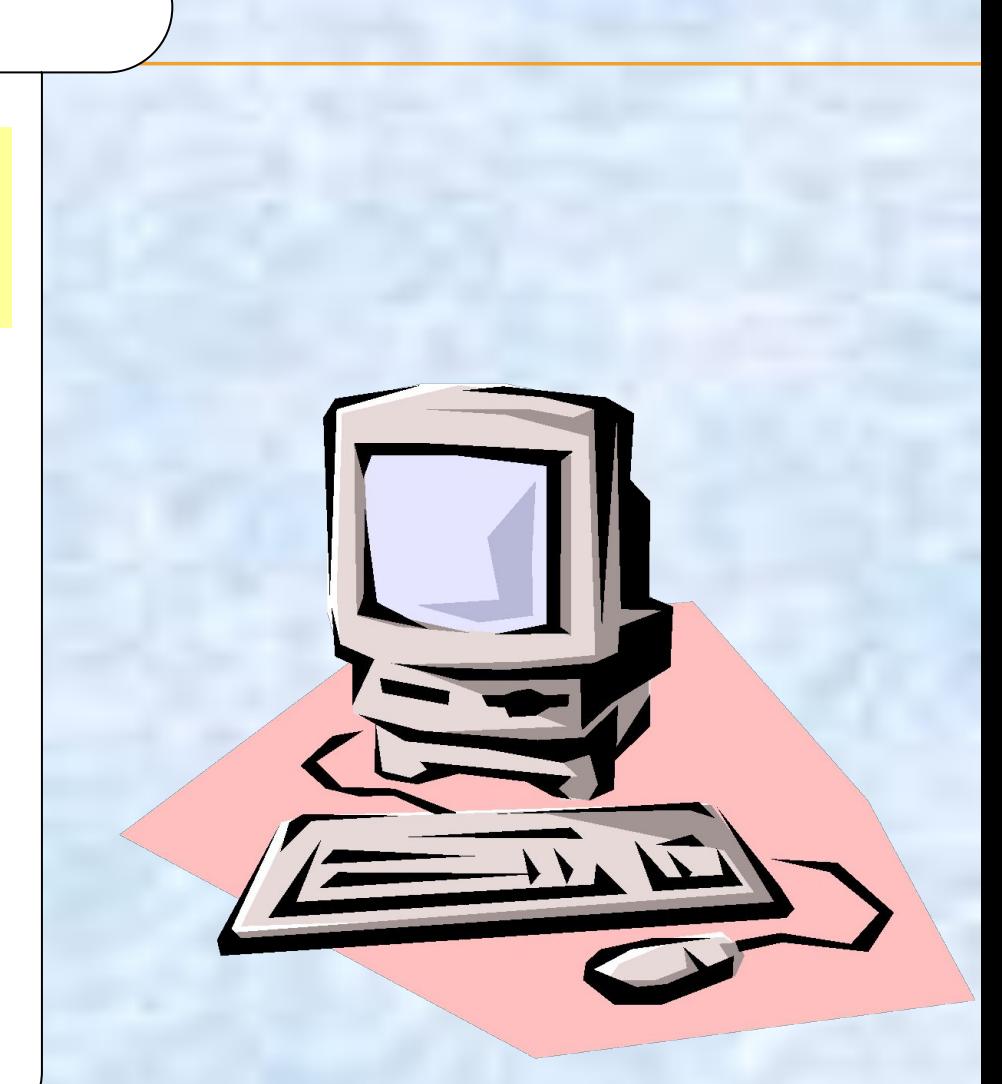

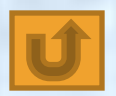

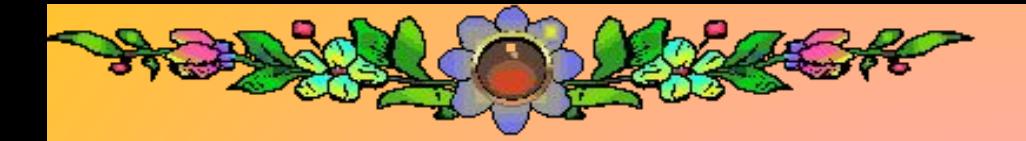

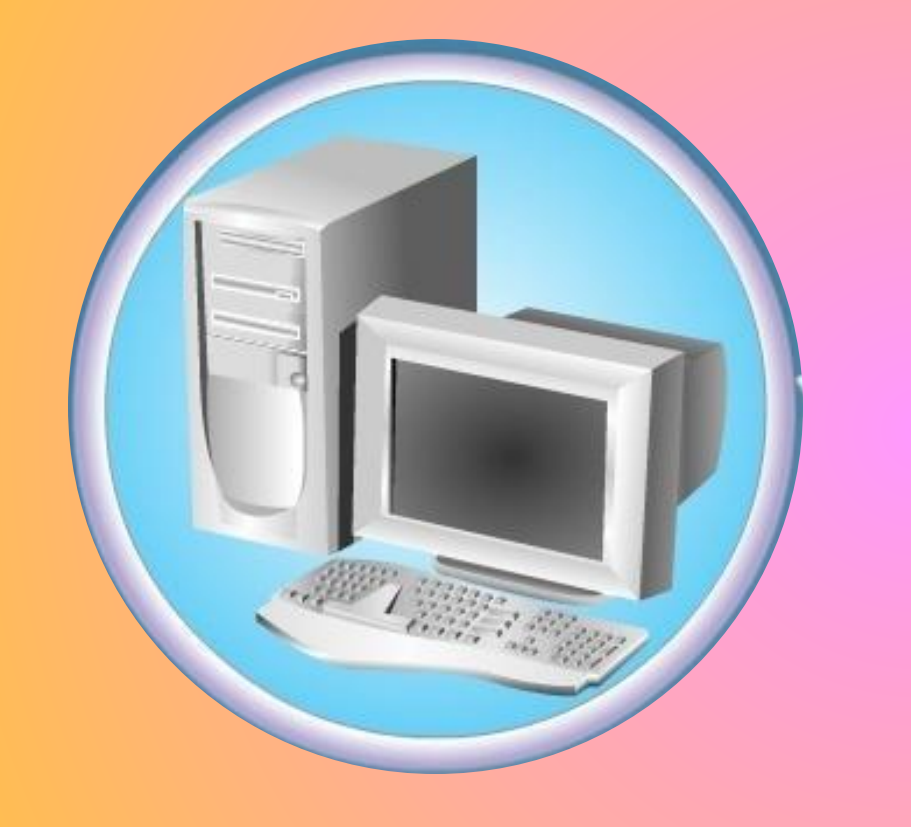

# *Презентацияны сақтау командасы***?**

### *Файл-Сохранить*

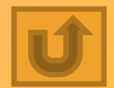

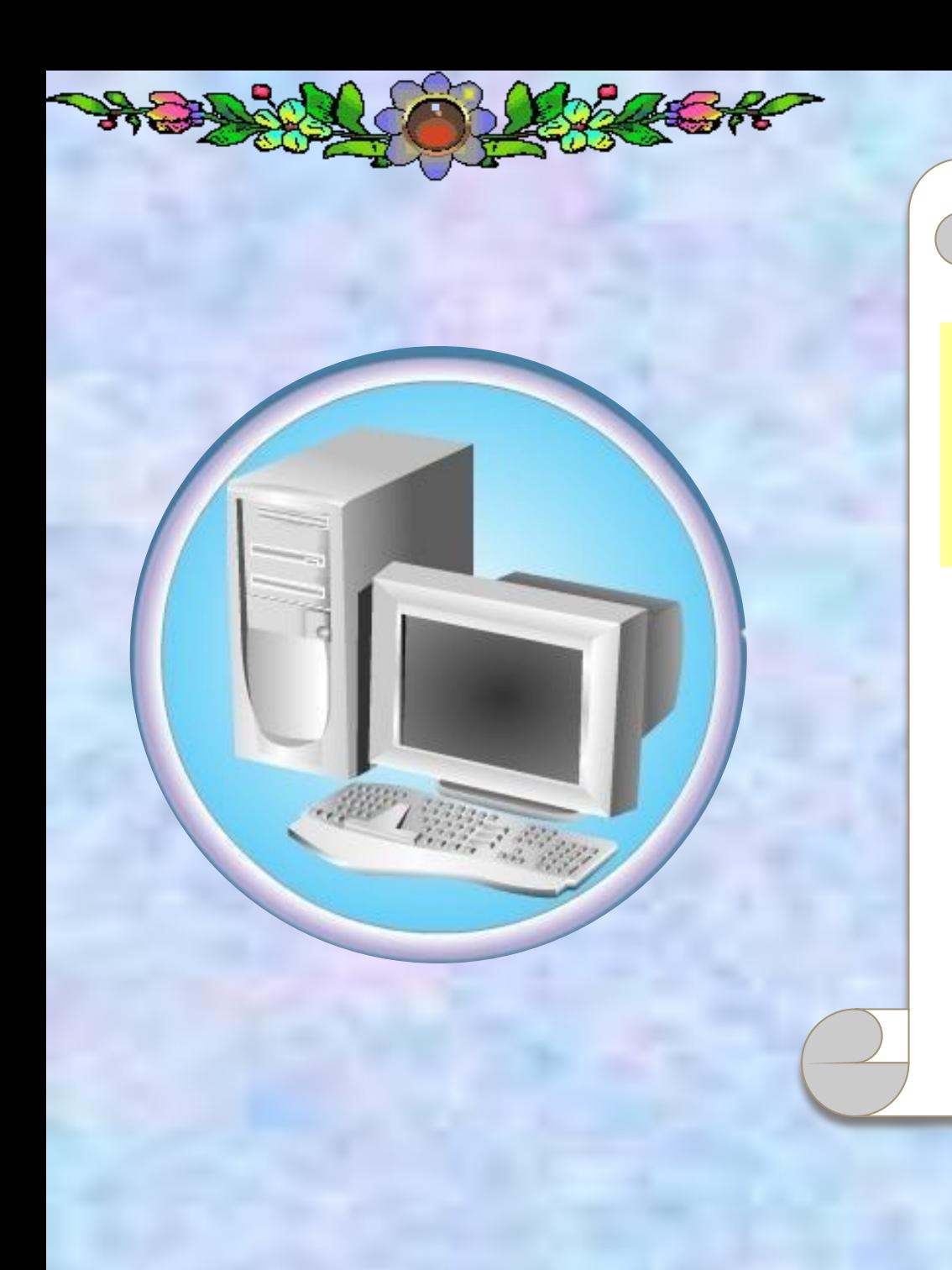

Слайдтарды толық экранга көрсету батырмасы?

 $F<sub>5</sub>$ 

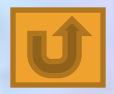

**Қандай бағдарлама көрмелерді жоспарлауға, жасауға жəне өңдеуге арналған**?

**Microsoft Power Point бағдарламасы**

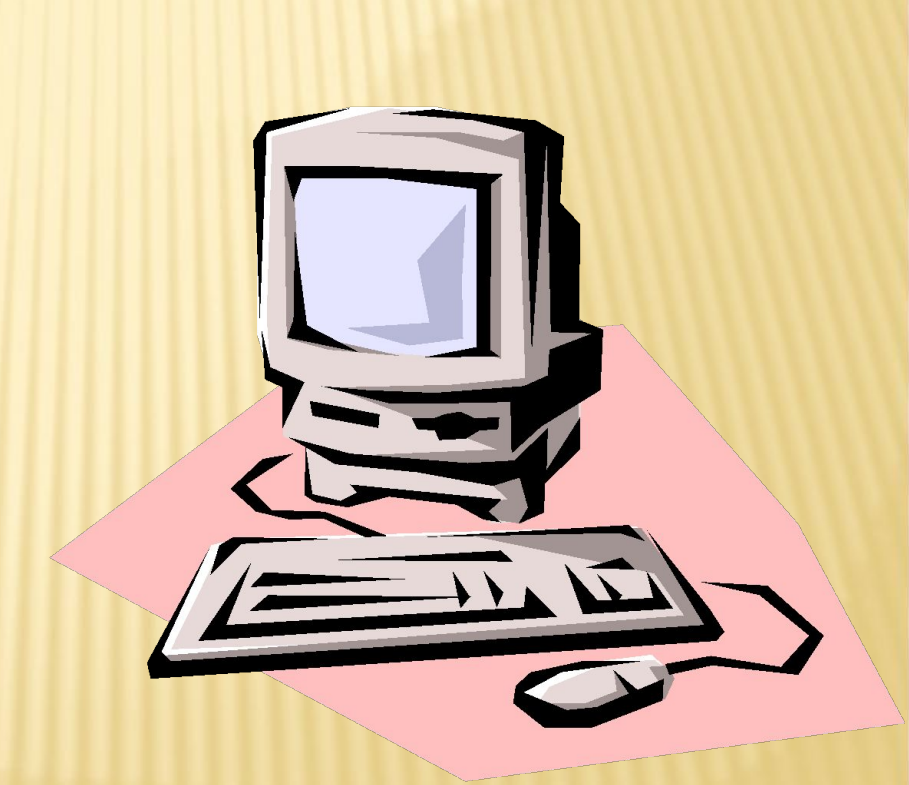

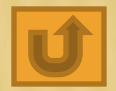

# **Microsoft Power Point бағдарламасының кеңейтілуі**

### **.ppt жəне .pptx**

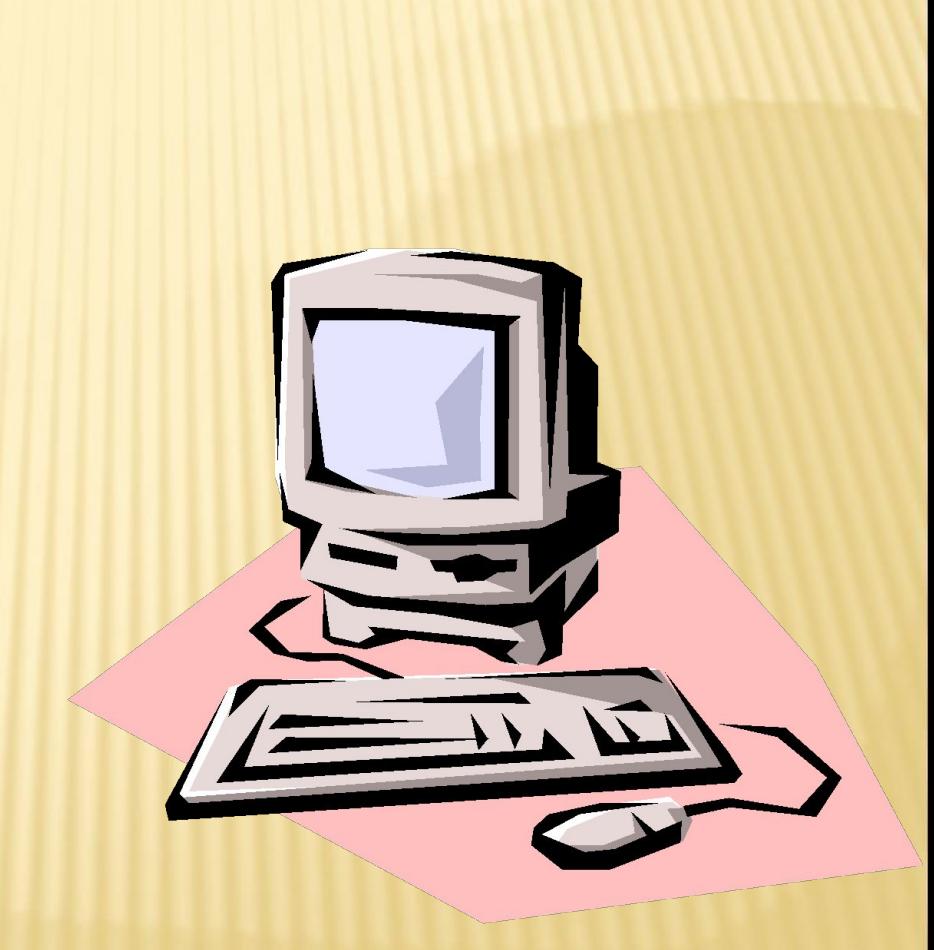

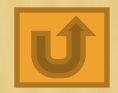

# Ой толғаныс

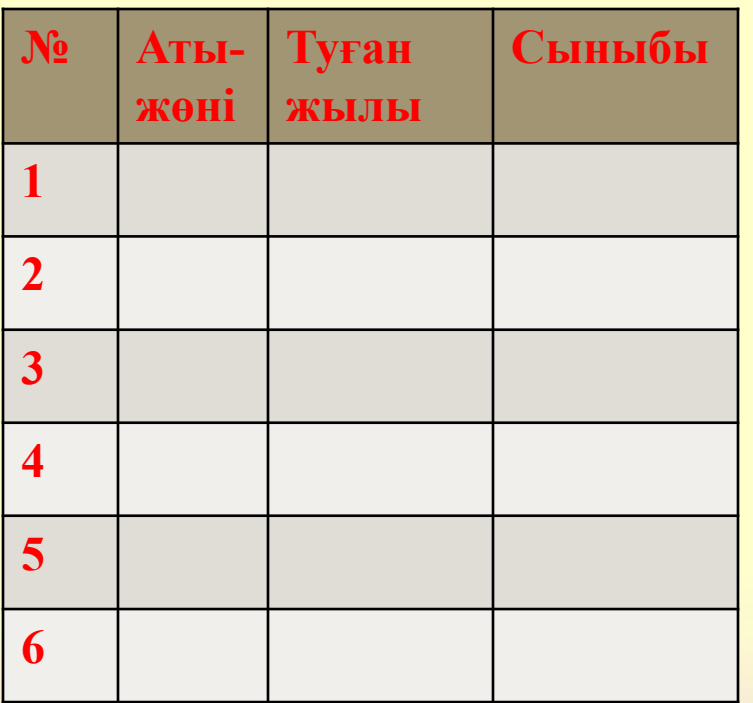

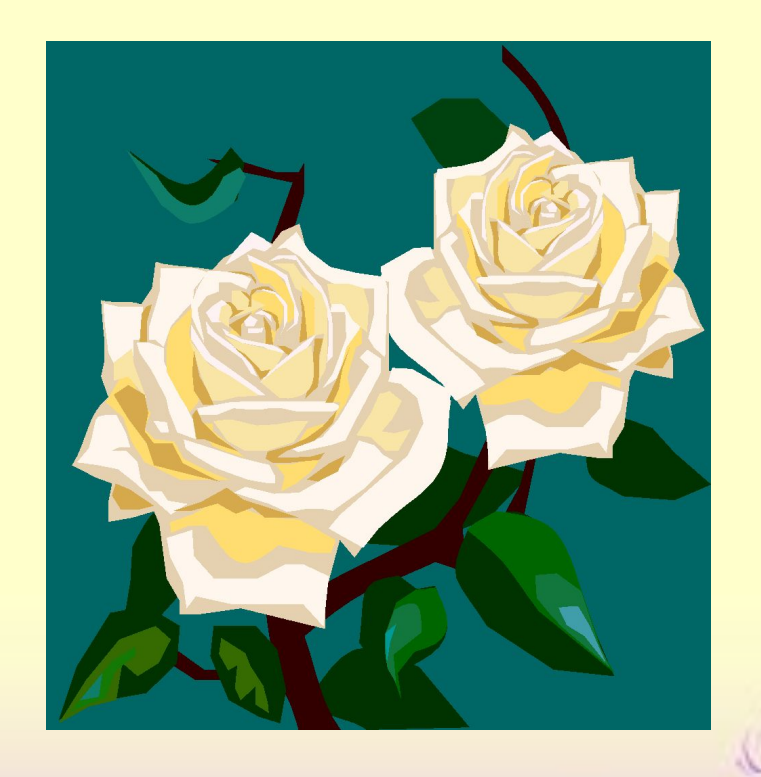

# 7.04.2015 Ж

# **РОWER POINT БАҒДАРЛАМАСЫНДА**  *КЕСТЕЛЕРДІ ЖƏНЕ СУРЕТТЕРДІ КІРІСТІРУ*

«**Біле бер, қанша білсең, - тағы тіле, Жетерсің мұратыңа біле, біле». Жүсіп Баласағұн**

### **Роwer Point бағдарламасында кестелерді енгізу үшін төмендегі əркеттерді орындаймыз:**

- 1. Кестені қосу үшін **Роwer Point** бағдарламасын терезесін ашып аламыз.
- *2. Слайдқа кесте кірістіру амалы***:** мəзір жолынан *Вставка – Таблица* командасын орындап, керек баған мен жолдар санын таңдап кесте құруға болады.
- *3. Вставка Вставить таблицу* командасын орындап, пайда болған *Вставка таблицы* терезесінде *Бағандар саны(Число столбцов)* өрісіне баған саны, *Жолдар саны(Число строк)* өрісіне жолдар саны енгізіліп, *ОК* батырмасын басу керек.
- 4. *Вставка Таблица* командасын орындап, *кесте салу (нарисовать таблицу)* командасын таңдап өзімізгі қажетті баған мен жолды салуымызға болады.

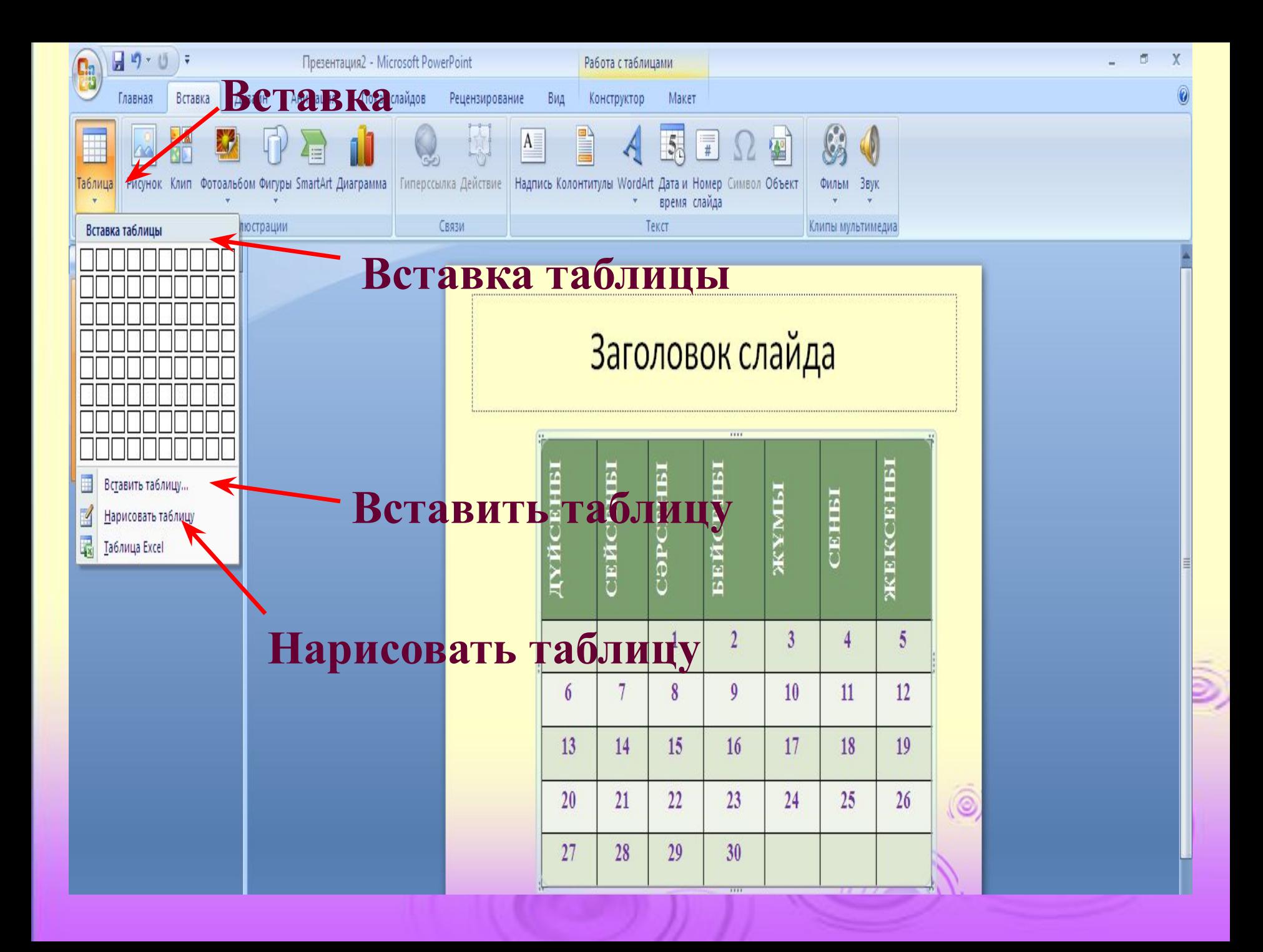

 **Роwer Point бағдарламасында суреттерді енгізу үшін төмендегі əркеттерді орындаймыз:**

• А) *Құжатқа сурет кірістіру* үшін келесі амал орындалады: *Вставка – Клип.* Құжаттың оң жағында пайда болған терезеде *бастау (начать)* батырмасын басып, қажетті суретті таңдауға болады. Таңдаған суретің құжатқа енгізіледі. Суретті кезкелген жерге орналастыру үшін келесі амалды орындаймыз: *Формат – Положение* ішінен кез-келген орналасуын таңдауға болады .

• Ə) *Компьютерде орналасқан басқа суретті кірістіру* үшін *Вставка – Рисунок.* Пайда болған *Вставка рисунка* терезесінен керек суретіңіз орналасқан қапшықты таңдап, қажетті суретке тінтуірмен басып, *Вставить* батырмасын басу керек. Суретті *Формат – Положение* командасын орындап құжаттың кезкелген жеріне орналастыруға болады.

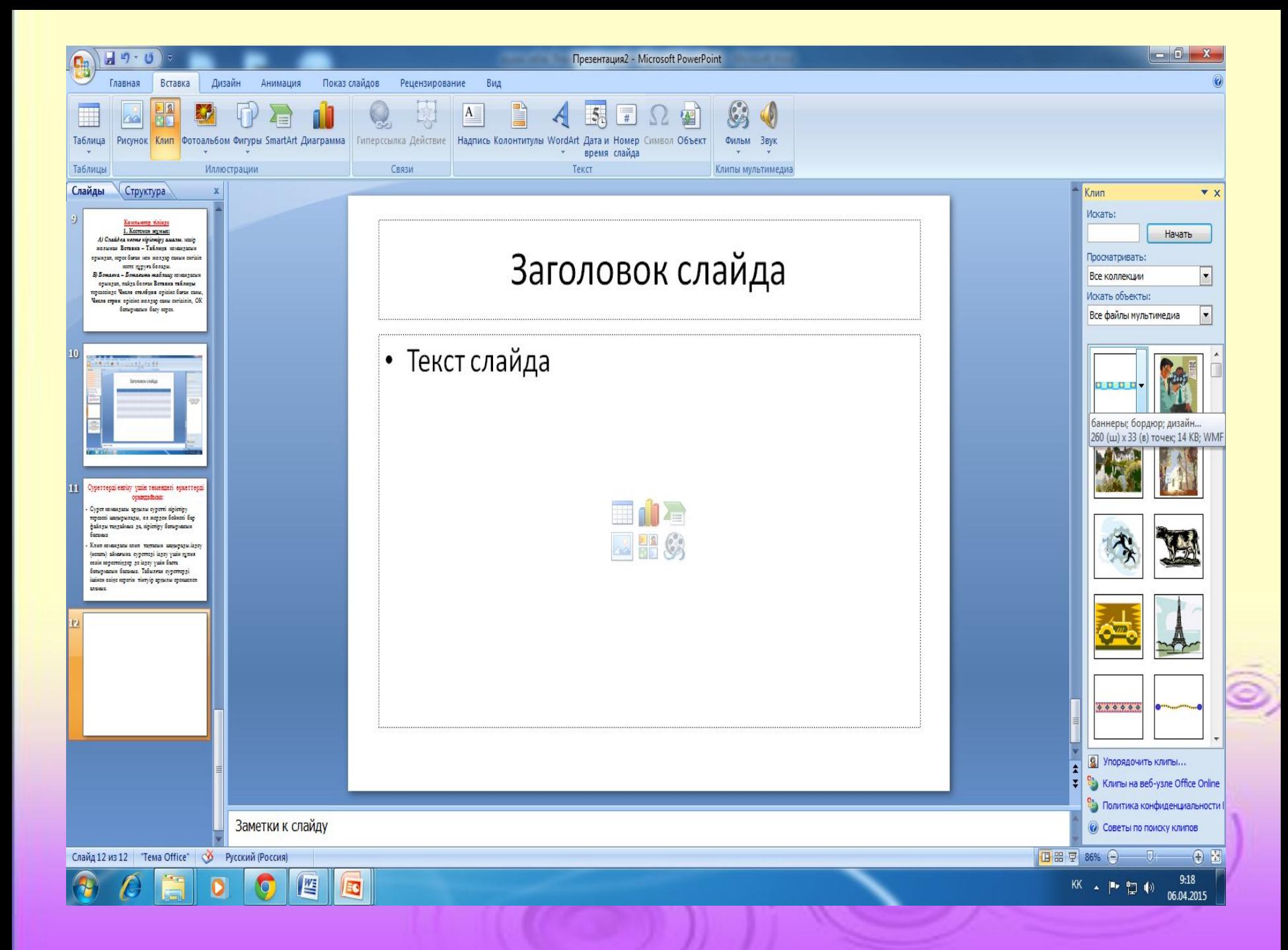

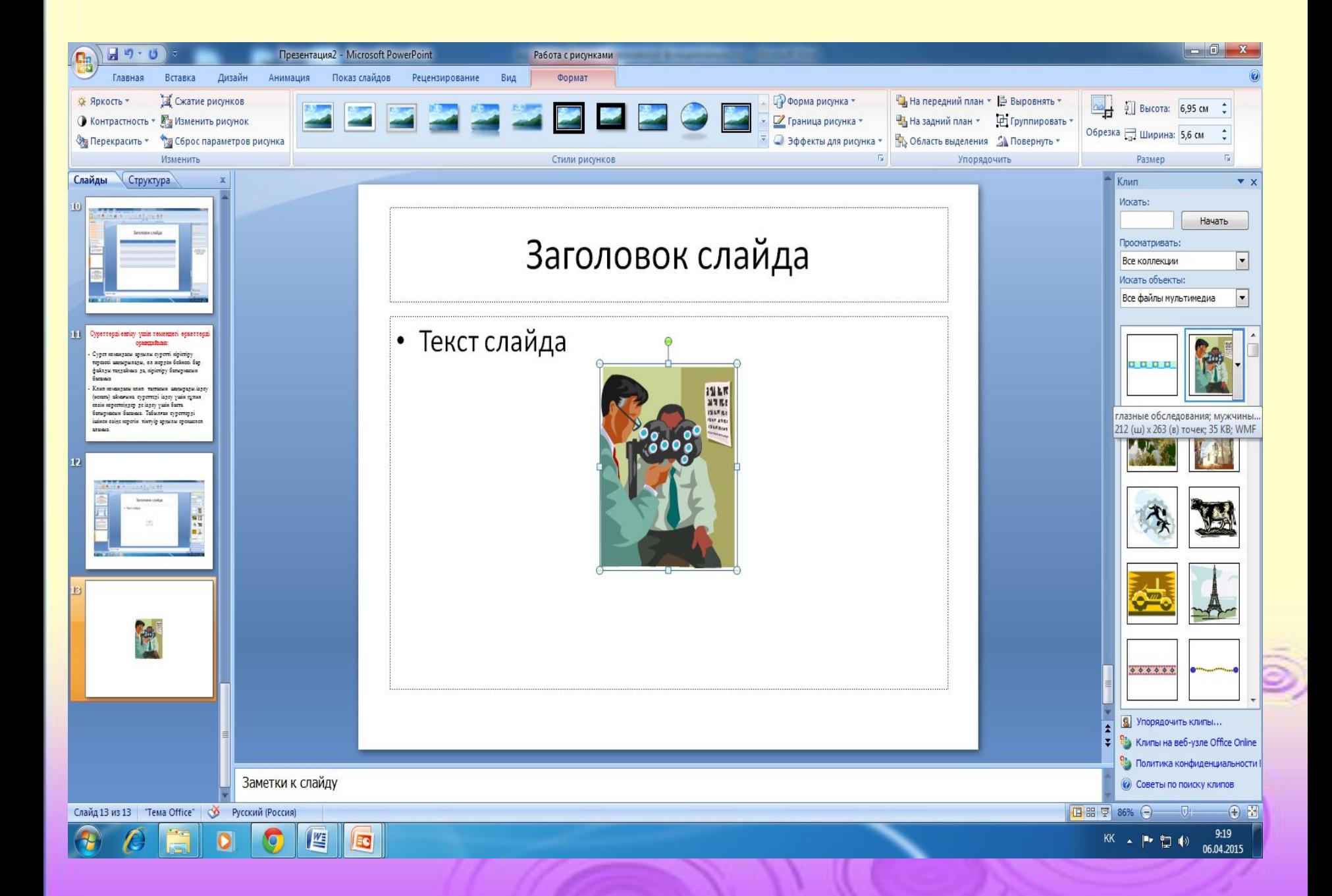

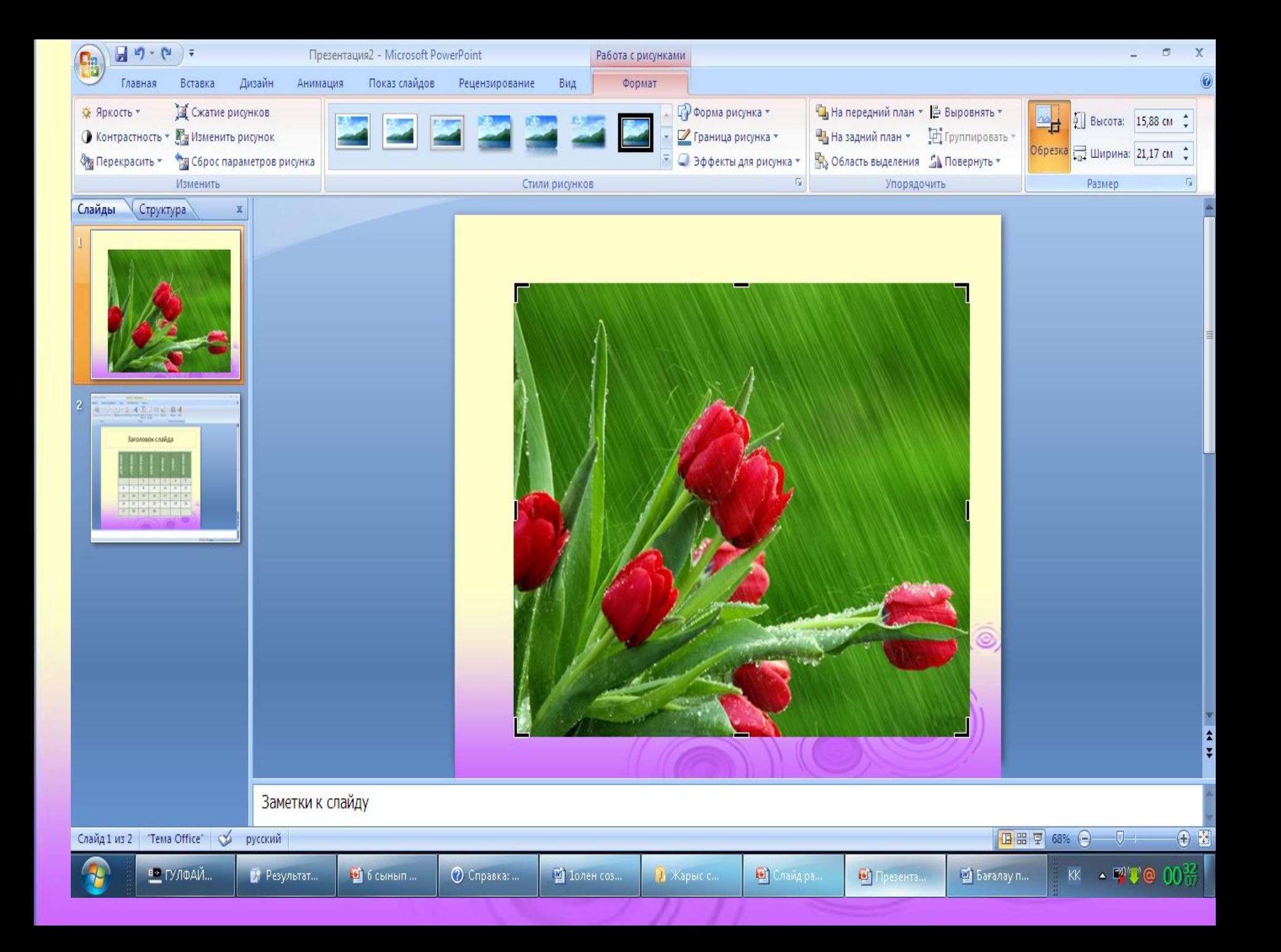

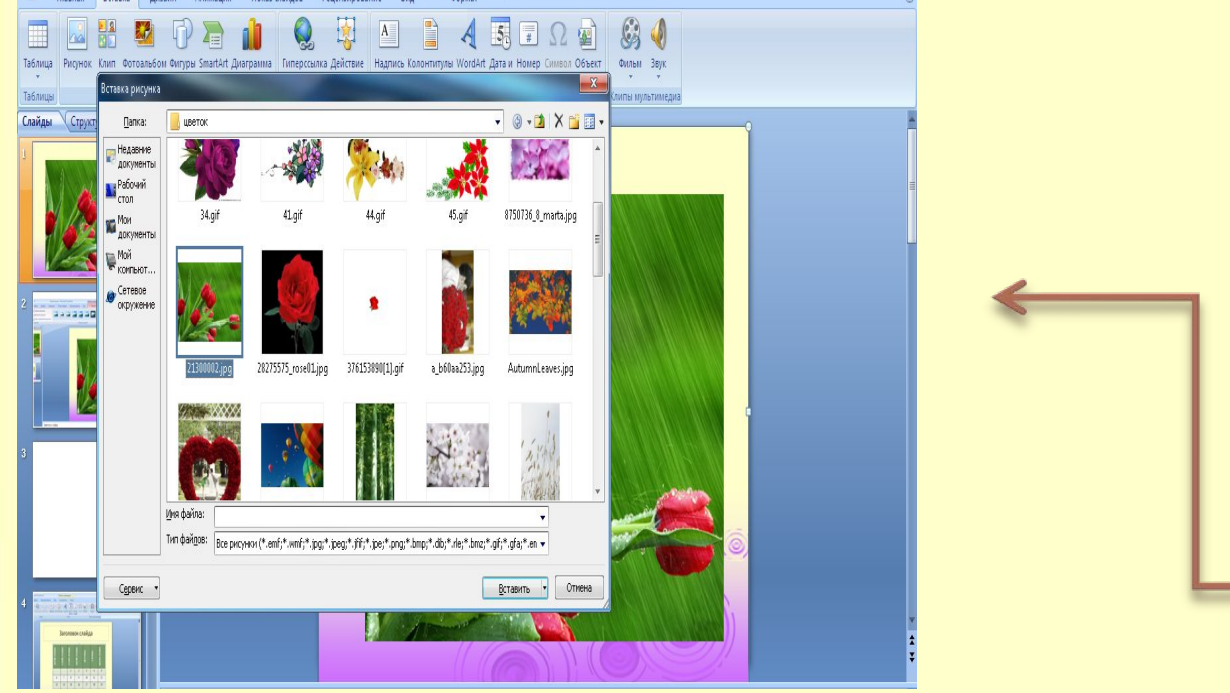

р обмена <sup>га</sup> Слайды

- [Без заголовка]

**йды** Структура

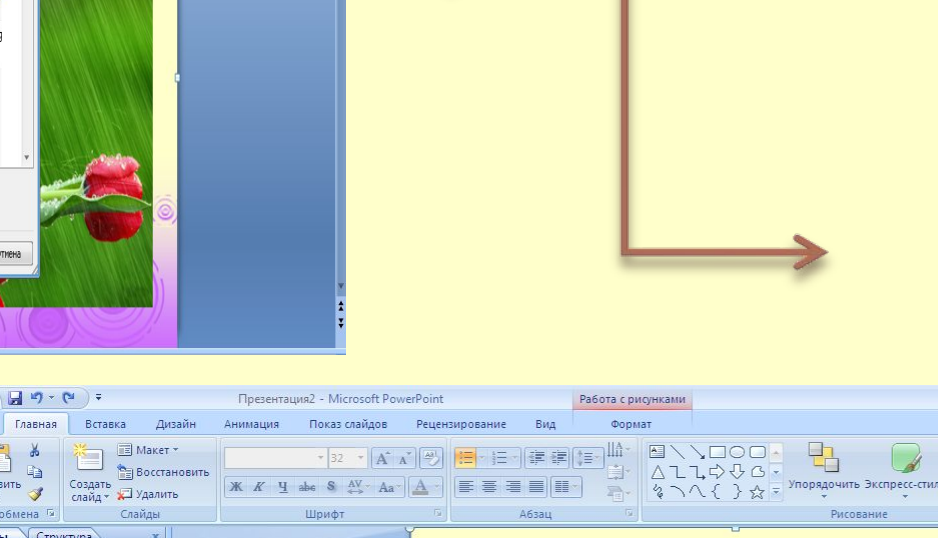

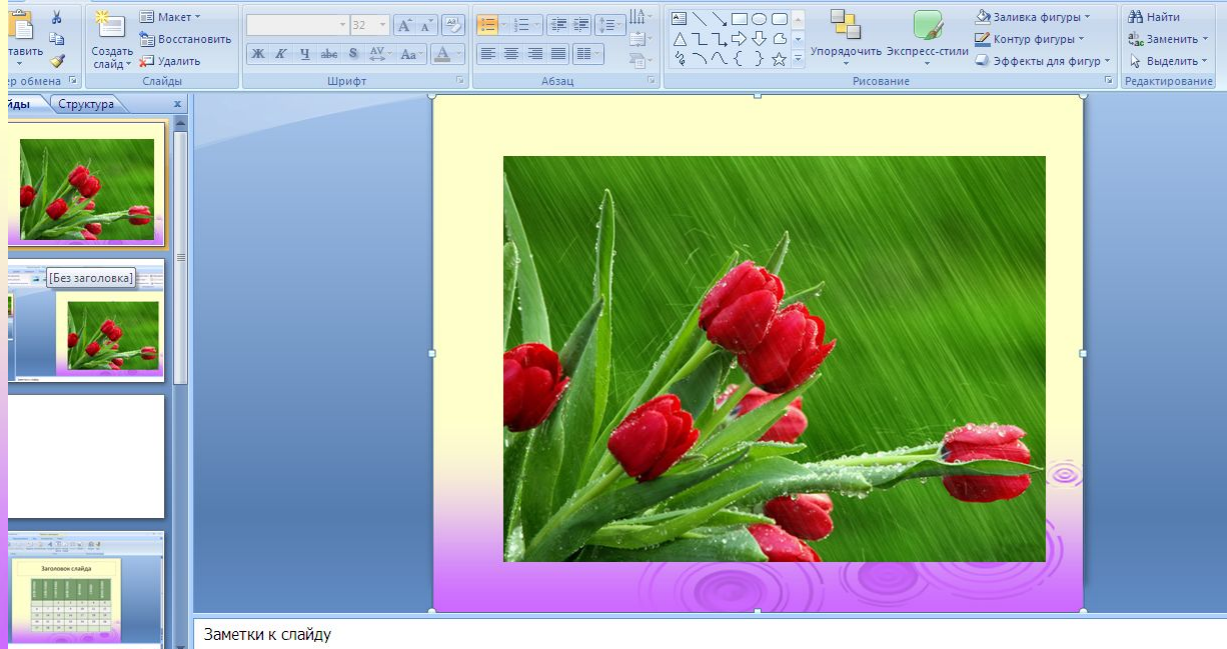

in 1 us 4 Tena Office" <<< pycckuğ

 $\frac{1}{2}$  and  $\frac{1}{2}$  and  $\frac{1}{2}$ Заголовок слайда  $|| || || || ||$ 

日出日 68% (-)

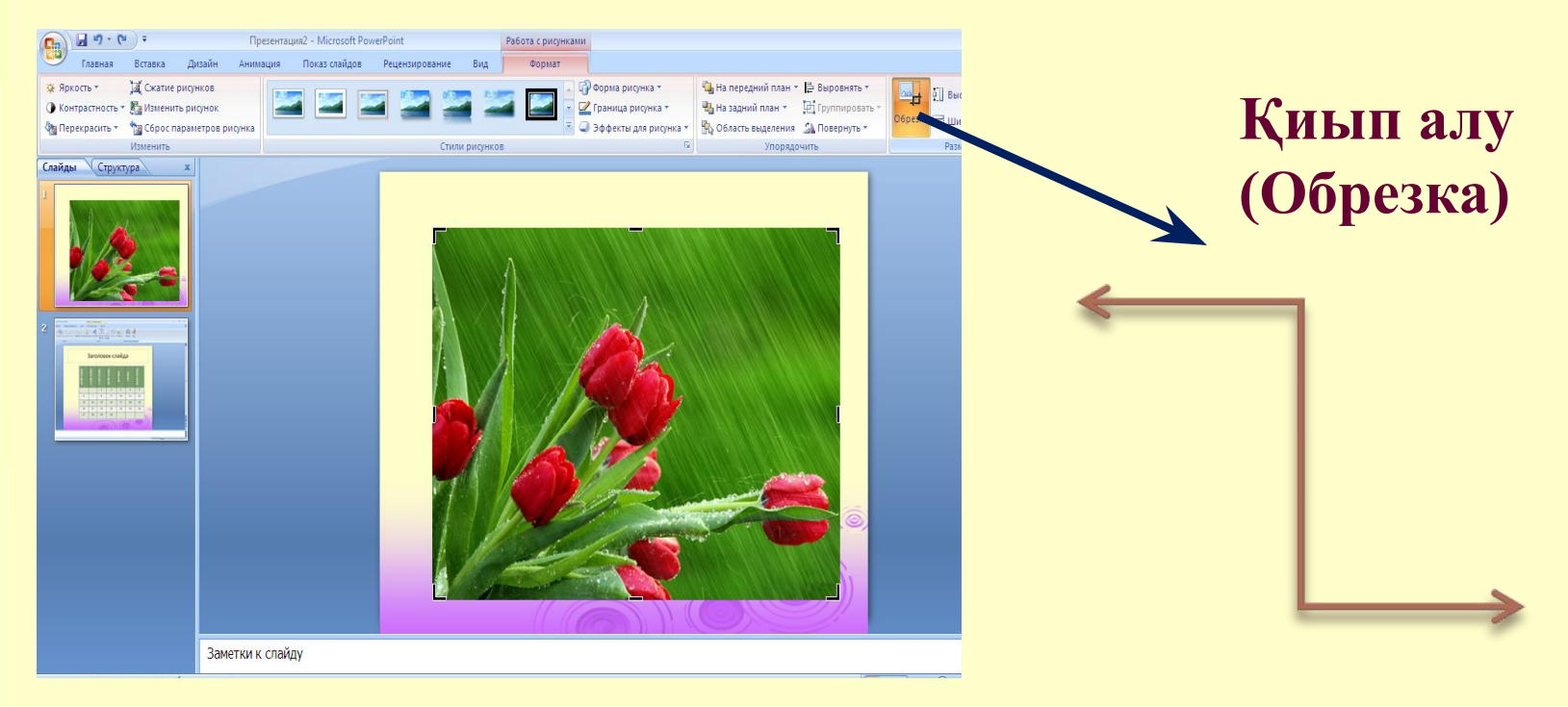

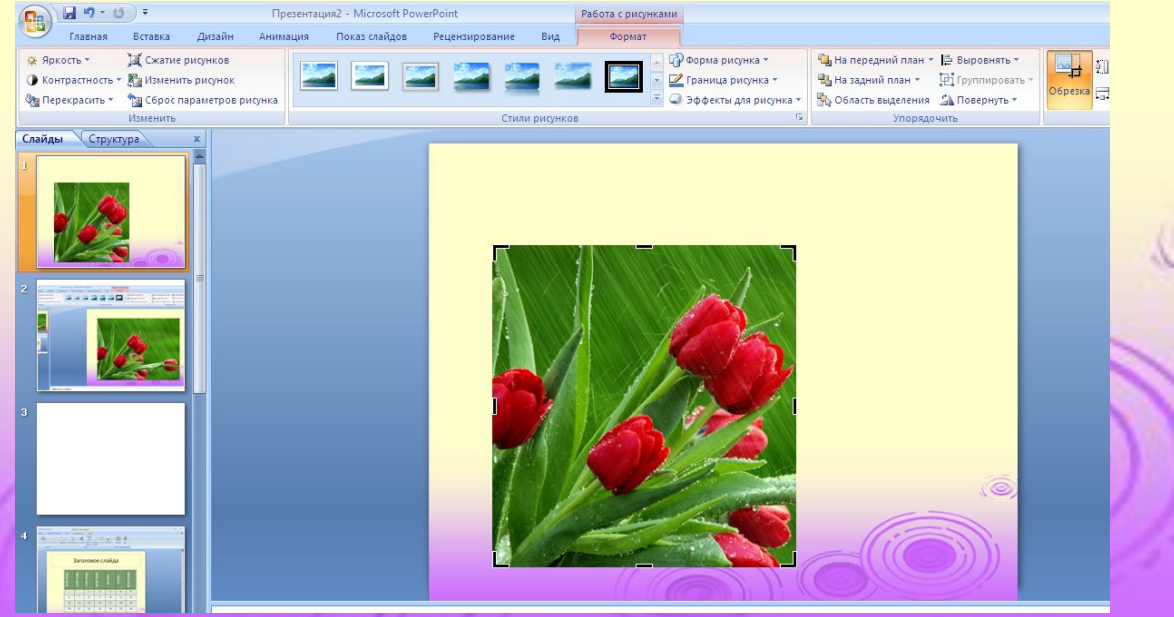

# **Практикалық**

**ЖУМЫС СƏТІ жұмыс**

 Microsoft PowerPoint бағдарламасын ашу. **Заголовок слайда** өрісіне **«Сəуір айының күнтізбесі 2015 жыл»** деп жазу енгізу. **Вставка-Таблица** командасын орындап, *7 бағаннан жəне 6 жолдан* тұратын кесте құру. Кестенің ішіне мəліметтерді енгізу. **Конструктор – Стили таблиц** командасын орындап, ішінен ұнаған стильді таңда.

# *Жасалып жатқан слайдқа сурет кірістіру*

❖ *Вставка – Клип* командасын орындап, *Начать* батырмасын басып суретті кірістір.

❖ Таңдаған суретті слайдтың жоғары бұрышына орналастыр.

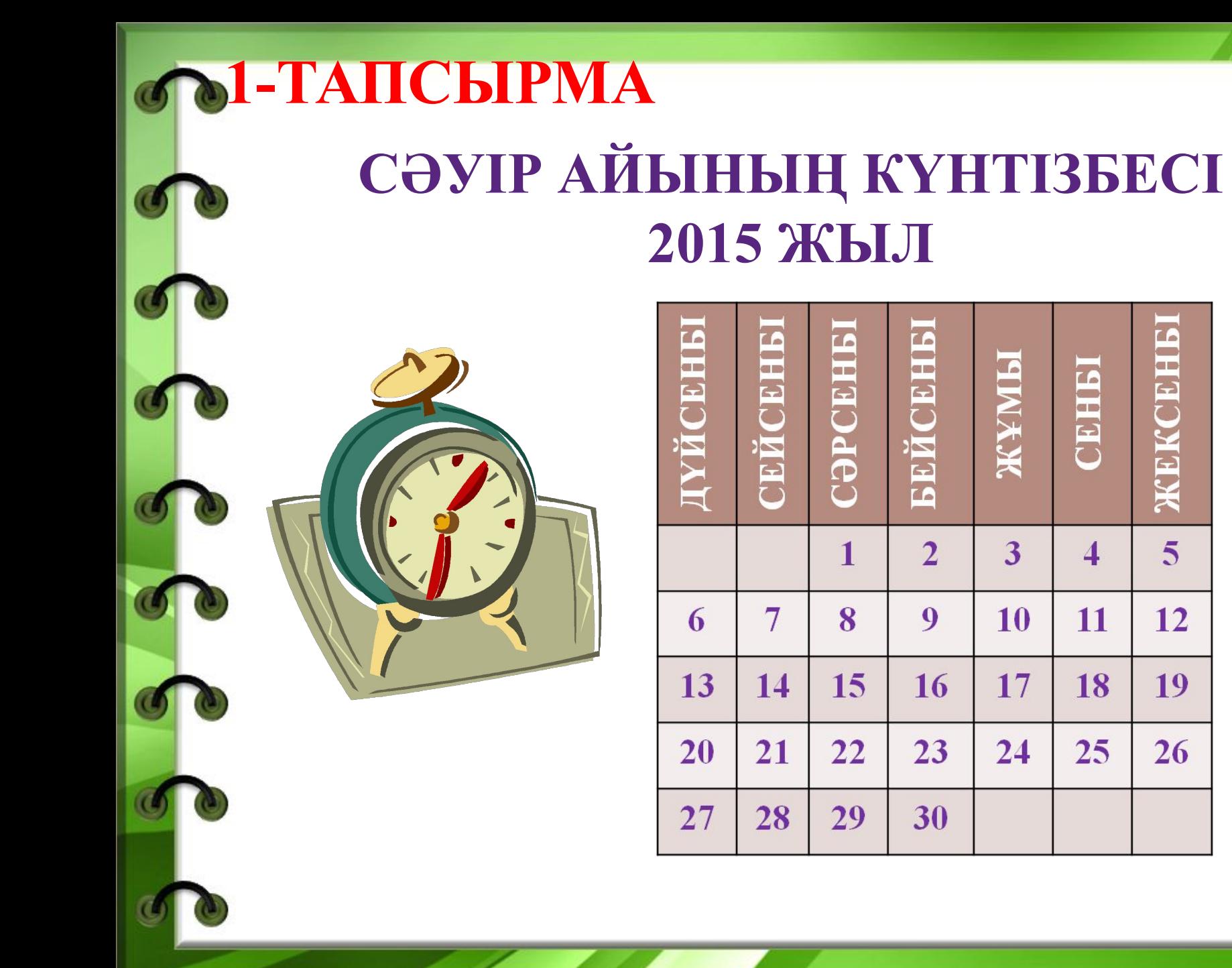

# **2-ТАПСЫРМА**

*Əрқашан күн сөнбесін*

*1. Күн əдемі, көк əлемі, Бұл суреті жас баланың. Ақ қағазға салған өзі, Жазылған бар сөзі. Қайырмасы:* 

 *Əрқашан күн сөнбесін, Аспаннан бұлт төнбесін, Қасымда болсын мамам, Болайын мен де аман*.

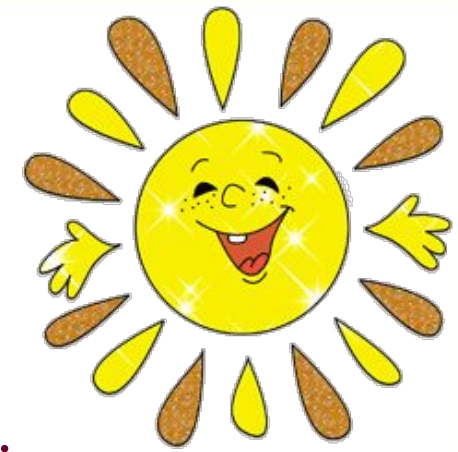

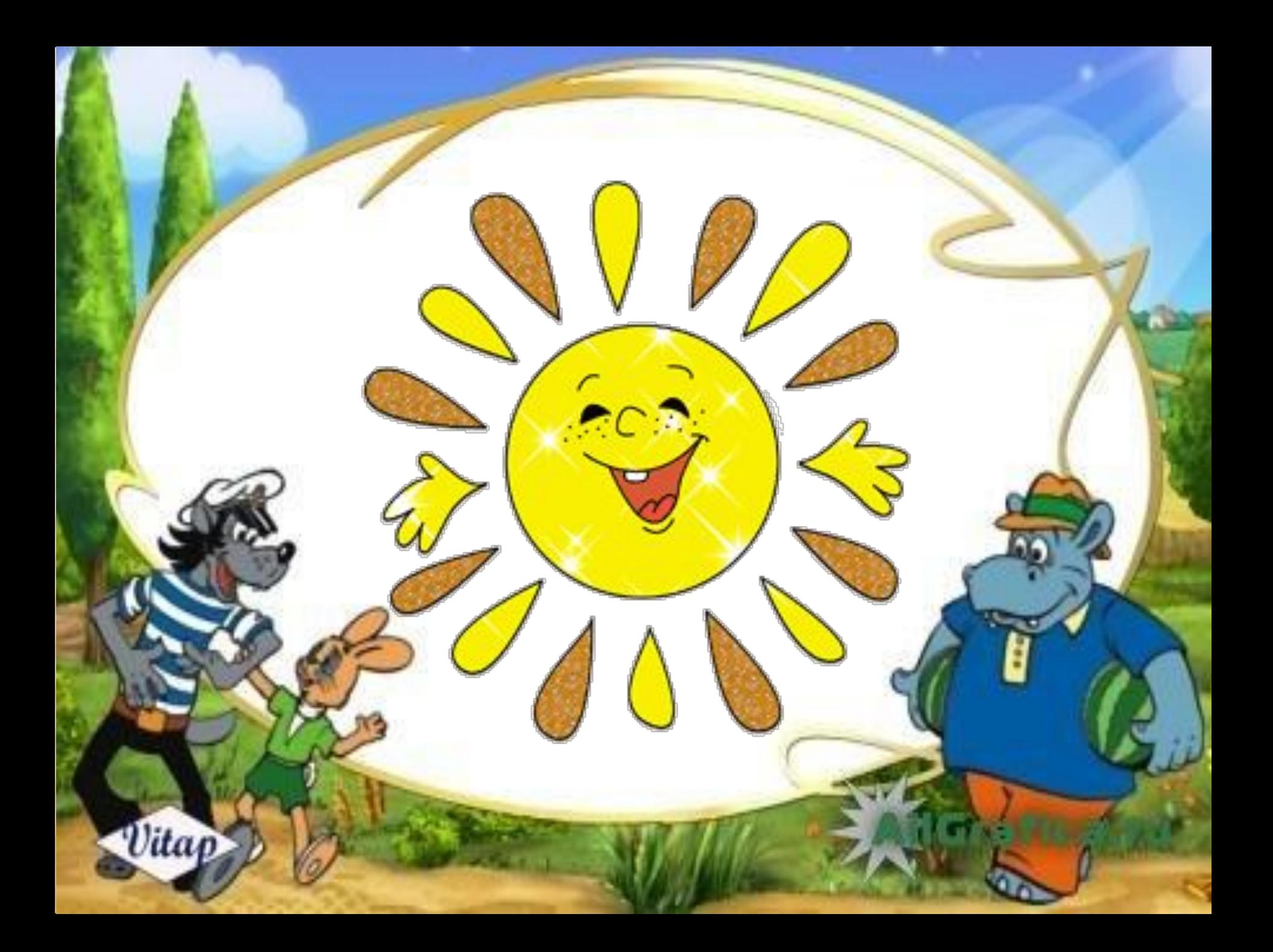

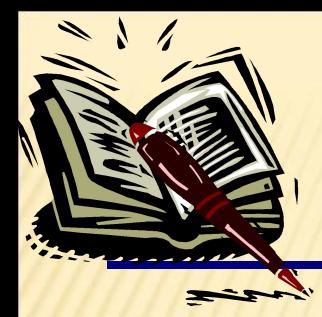

# *"Ізденген жетер мұратқа..." Тест жұмысы арқылы сабақты бекіту*

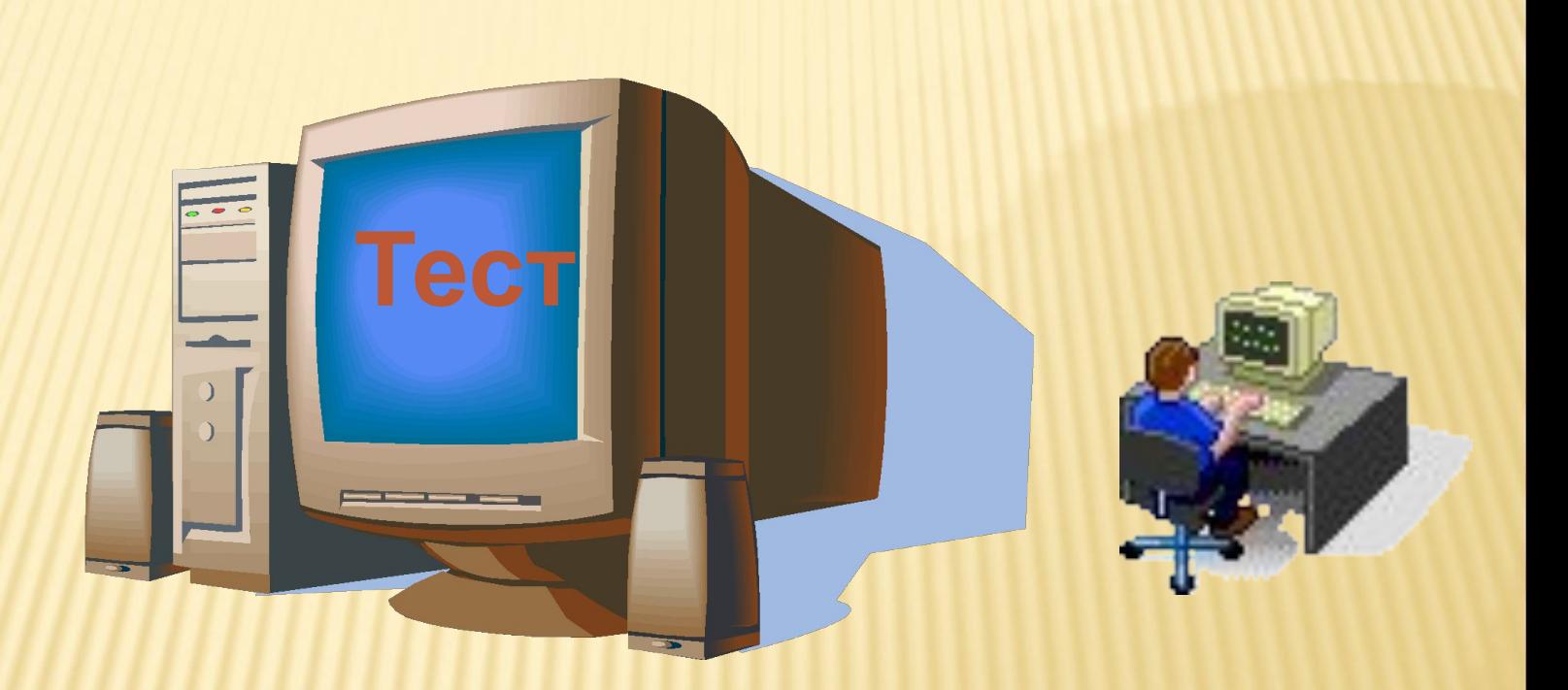

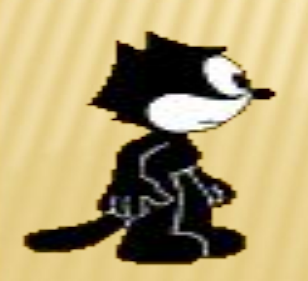

- **1. Слайдты үлкен экран етіп қарауға мүмкіндік беретін перне: А) F7 Ə) F5 Б) F1**
- **2. Слайд бетіне суреттер, кестелер қою менюі (мəзірі):**
- **А) Файл Ə) Вставка Б) Показ слайдов**
- **3. Үлкен экраннан шығу пернесі:**
- **А) Tab Ə) Alt Б) Esc**
- **4. MS Power Point бағдарламасын іске қосу үшін қандай əрекеттер орындаймыз?**
	- **А) Пуск Все программы-Microsoft office Microsoft office PowerPoint**
	- **Ə) Пуск Все программы Microsoft office PowerPoint**
	- **Б) Пуск -Microsoft office PowerPoint**
	- **5. MS Power Point-та суретті қалай кірістіреміз?**
	- **А) Вставка- Рисунок Ə) Главная Рисунок**
	- **Б) Разметка страницы Рисунок**
	- **6. MS Power Point-та кестені қалай кірістіреміз?**
	- **А) Вставка- Таблица**
	- **Ə) Главная Таблица**
	- **Б) Разметка страницы– Таблица**
	- **7. Роwer Point бағдарламасының кеңейтілуі?**
	- **А) .bmp Ə) .doc Б) .ppt**

 *Тест жауаптары*

**1. Ə 2. Ə 3. Б 4. А 5. А 6. А 7. Б**

*Жауаптарға берілетін баға*

*7-6 балл – 5*

*5-4 балл – 4*

*3-2 балл – 3* 

**0-1 балл - 2**

# **Роwer Point бағдарламасында кестелерді жəне суреттерді кірістіру**

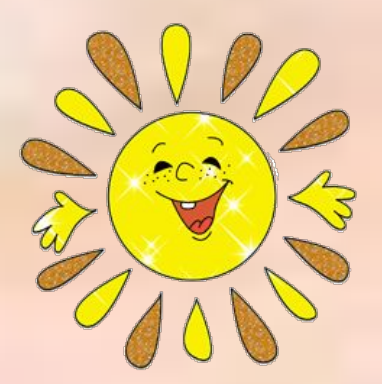

# Сау болыңыздар!

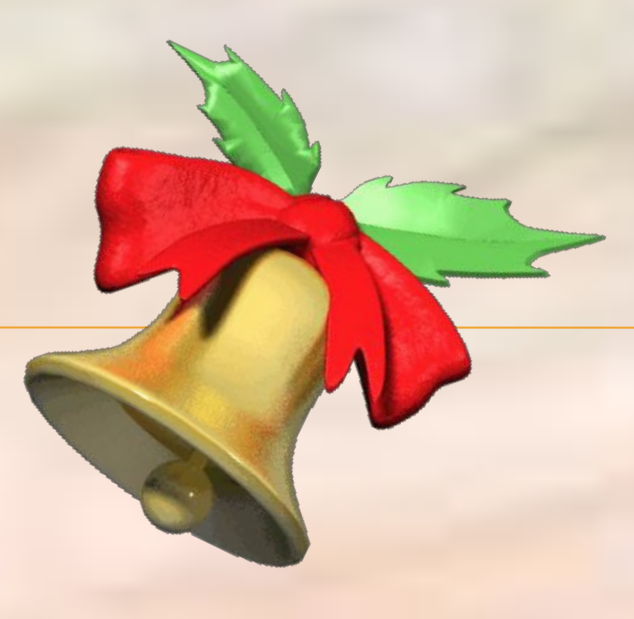